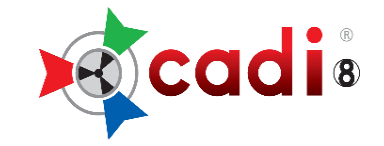

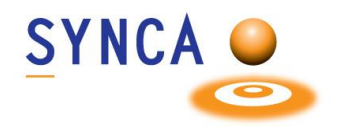

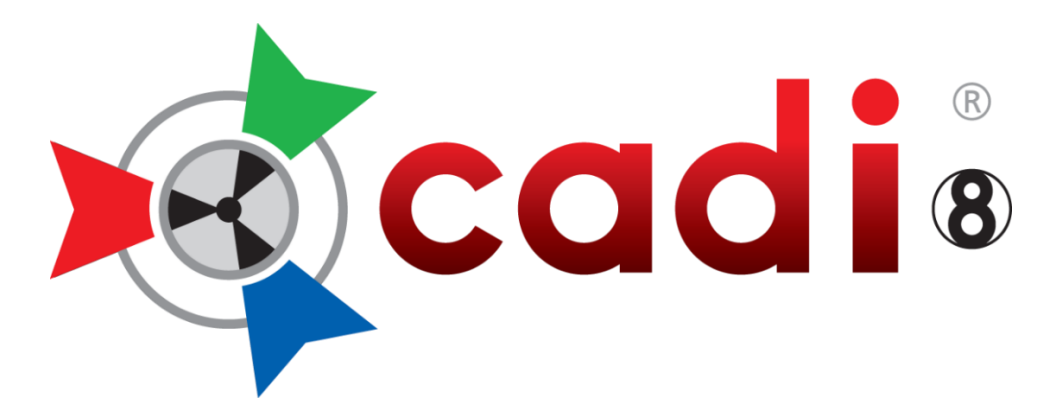

# **(Clinical Applications in Dental Imaging)**

# **PROCÉDURES D'INSTALLATION**

# **CADI VERSION RÉSEAU AVEC CADI DATA**

Créé par Synca Révision Mai 2023

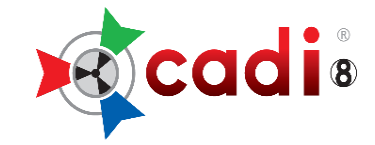

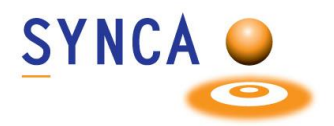

# **TABLE DES MATIÈRES**

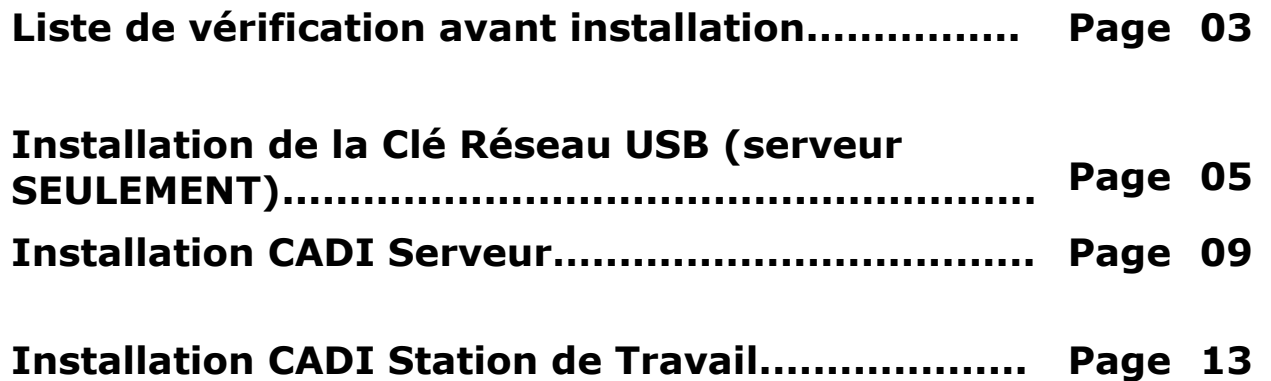

Pour du support de logiciel ou des problèmes techniques, S.V.P. contactez nos Techniciens en support CADI

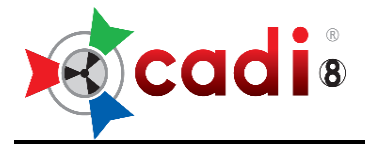

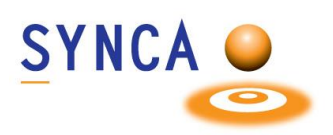

# *VÉRIFICATION AVANT L'INSTALLATION*

- Vérifiez que vous avez AU MOINS le minimum requis pour les ordinateurs en question;
- Le programme CADI téléchargé du site internet [\(cliquez ici\)](https://www.cadidental.ca/files/cadicd.iso);
- La Clé Réseau Superpro USB (le numéro de série est inscrit d'un côté);
- Ce manuel;
- Soyez certain que personne n'utilise CADI, le gérant de pratique, ou le serveur luimême;
- Soyez certain d'avoir les droits d'installation dans Windows (Demandez à l'administrateur de votre réseau);
- Soyez certain d'avoir les TOUS les droits au répertoire du serveur où les images des patients seront sauvegardées;
- Soyez certain d'avoir une connexion partagée vers votre serveur sur toutes les machines (Demandez à l'administrateur de votre réseau);
- Si vous utilisez un PARE-FEU assurez-vous d'ajouter une « **Exception** » aux règles du pare-feu. Vous devez ajouter le port « **UDP** » numéro « **6001** » aux exceptions du pare-feu. (Demandez à l'administrateur de votre réseau)
- Assurez-vous que les icones sont configurées à 96 DPI;

Le processus d'installation prendra entre 30 à 45 minutes pour le serveur et 30 minutes par station.

**Pour que l'installation fonctionne bien, TOUS les ordinateurs doivent avoir les plus récentes mises-à-jour et Service Packs, être sans virus et sans logiciel espion, et ne doivent pas avoir de problèmes matériels avant même l'installation de ce produit.**

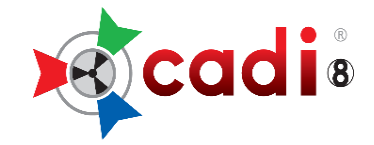

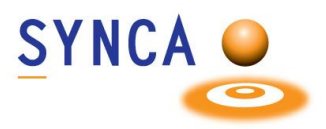

#### **QUOI FAIRE AVEC LE FICHIER ISO**

Une fois que vous avez téléchargé le fichier CADICD.ISO, de préférence sur le serveur ou à un emplacement de votre choix, vous devez en extraire le contenu et le copier sur le serveur afin que vous puissiez accéder à l'installateur du logiciel CADI de tous les ordinateurs de la clinique.

Pour ce faire, suivez ces instructions.

- 1. Cliquez le bouton droit de la souris sur le fichier cadicd.iso à l'emplacement que vous l'avez téléchargé et choisissez "**Ouvrir**" ou "**Monter**".
- 2. Dans la nouvelle fenêtre qui s'ouvre vous devriez voir un répertoire appelé "**Cadi x.xx.xx.x**".
- 3. Sélectionnez le répertoire et copiez-le.
- 4. Collez-le sur le serveur dans un répertoire partagé accessible par toutes les stations de travail.

Une fois que ceci est fait, vous pouvez continuer avec les instructions d'installation.

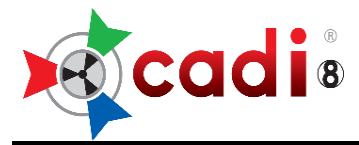

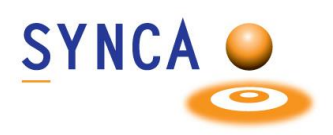

# *INSTALLATION DU LOGICIEL DE GÉRANCE DE LA CLÉ RÉSEAU USB*

#### **(A faire SEULEMENT sur l'ordinateur qui servira de serveur pour la Clé Réseau USB de CADI)**

#### *Si vous utilisez présentement une clé simple utilisateur et voudriez changer pour une clé Réseau, contactez votre représentant. La procédure est très différente dans ce cas.*

**IMPORTANT: NE BRANCHEZ PAS LA CLÉ RÉSEAU USB MAINTENANT (Si vous avez déjà branché la clé, débranchez-là.)**

Utilisez l'Explorateur Windows pour naviguer vers le répertoire de l'installateur de CADI et suivez ces étapes:

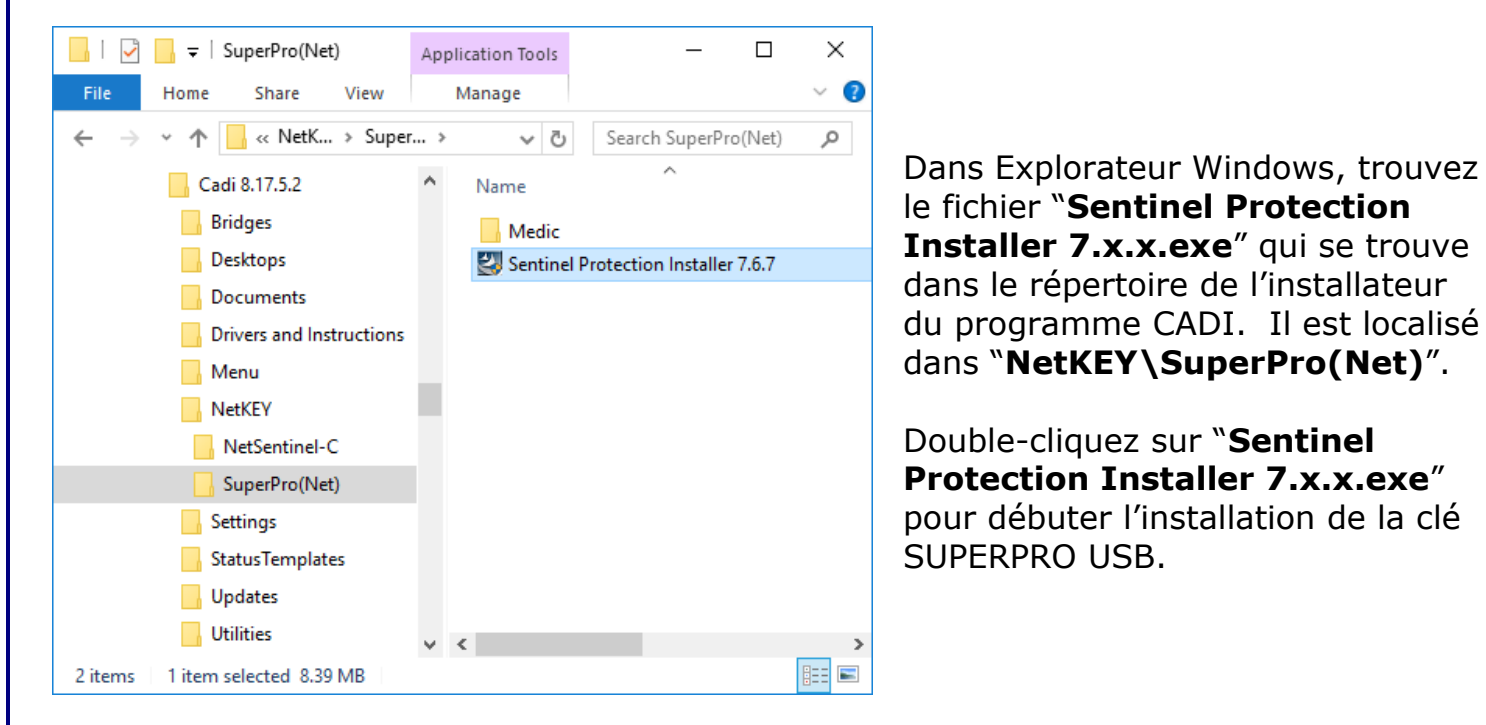

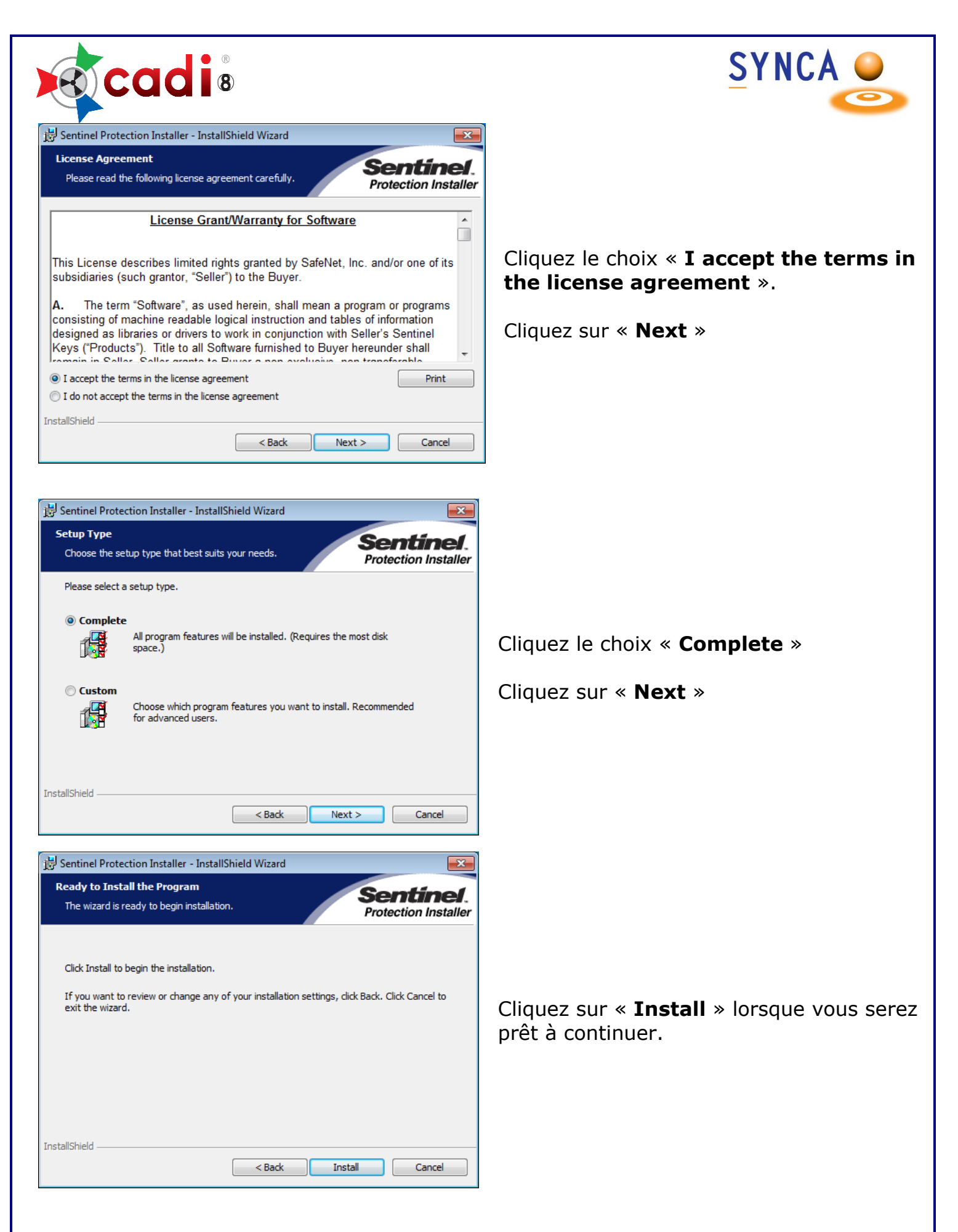

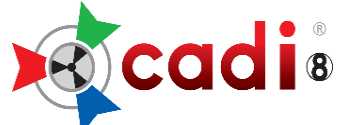

Sentinel **Protection Installer** 

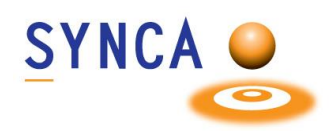

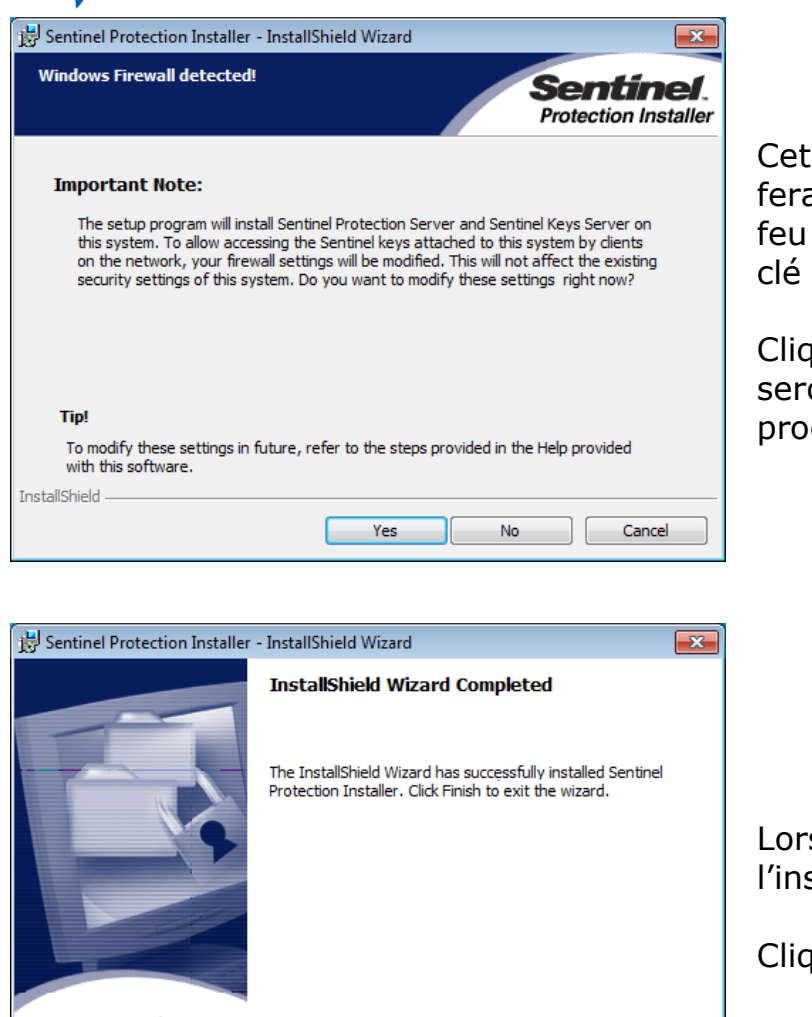

 $<$  Back

Finish

Cancel

Cet écran vous indique que l'installation fera les modifications nécessaires au parefeu de Windows afin de s'assurer que la clé soit détectée par les autres PC.

Cliquez sur "**Yes**" et les changements seront effectués automatiquement par le programme d'installation.

Lorsque cette fenêtre apparait, l'installation est complétée.

Cliquez sur "**Finish**".

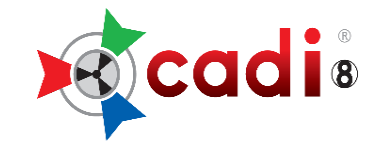

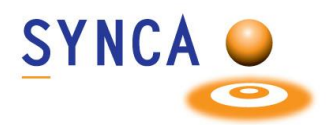

# *PROCÉDURES D'INSTALLATION*

# **CADI VERSION RÉESEAU LIÉ À UN LOGICIEL DE GÉRANCE DE PRATIQUE**

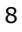

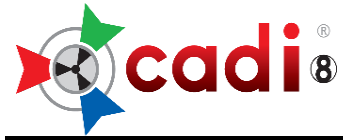

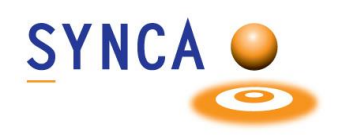

# **PROCÉDURES D'INSTALLATION CADI SERVEUR**

## **CADI VERSION RÉSEAU AVEC CADI DATA**

Inscrire le nom du Serveur:

Inscrire le nom du Disque Partagé: (Oؙ ؙù CADI est installé)

### **ÉTAPE 1**

Ouvrez l'Explorateur Windows, naviguez vers le répertoire de l'installateur de CADI et double cliquez le fichier appelé *"***CADI\_X\_XX\_XX\_X.exe***".*

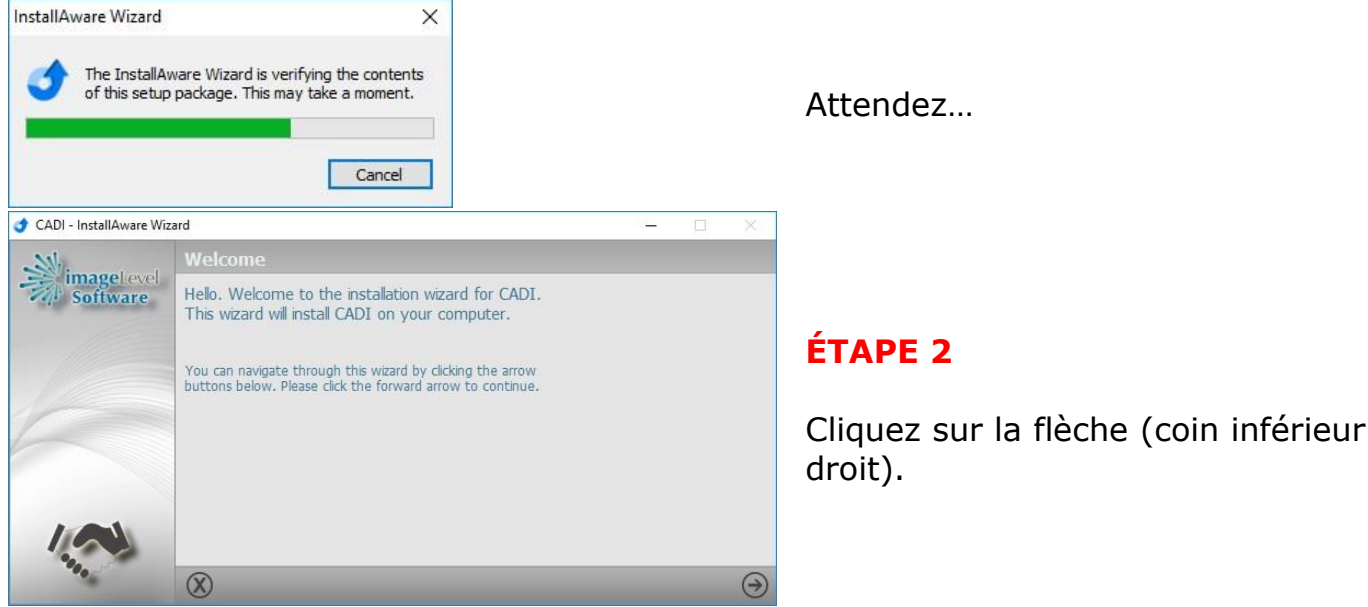

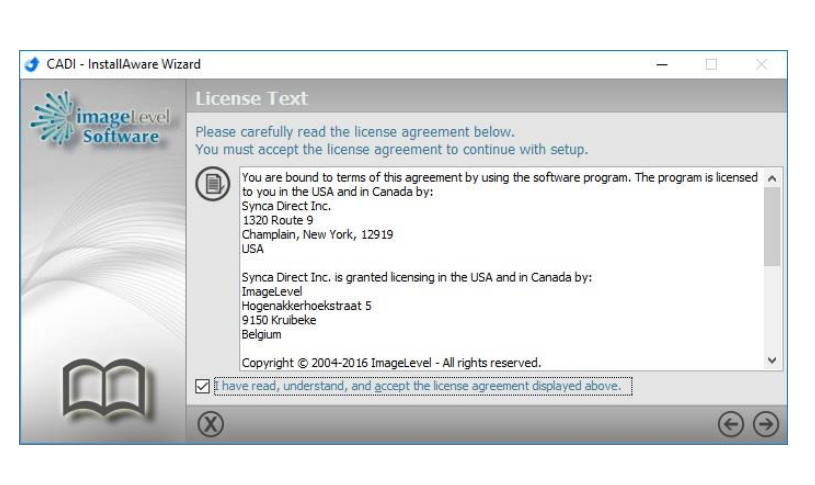

### **ÉTAPE 3**

Mettre le point vert dans le choix "**I have read, understand, and accept the license agreement displayed above.**" et ensuite cliquez sur la flèche (coin inférieur droit).

Vous apercevrez quelques fenêtres clignoter sur votre écran. Ne faites rien jusqu'à ce que la fenêtre de vérification de la Clé Réseau USB de CADI apparaisse.

Attendez…

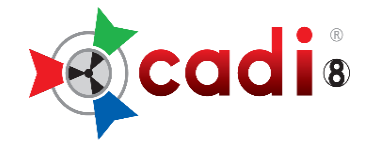

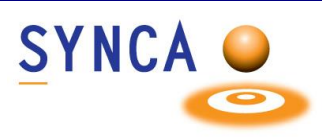

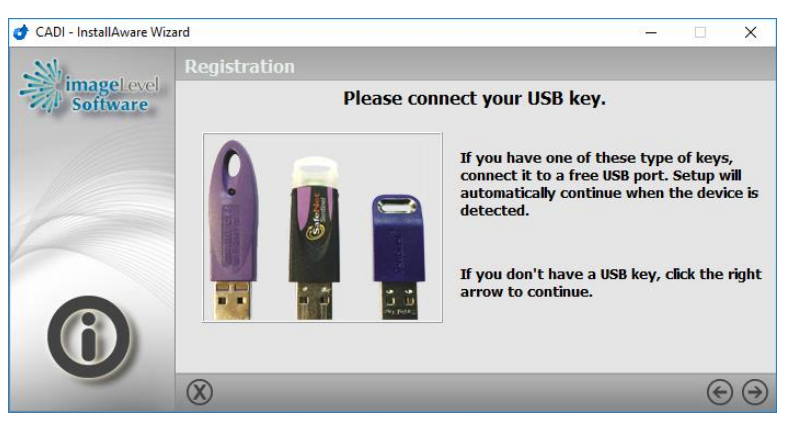

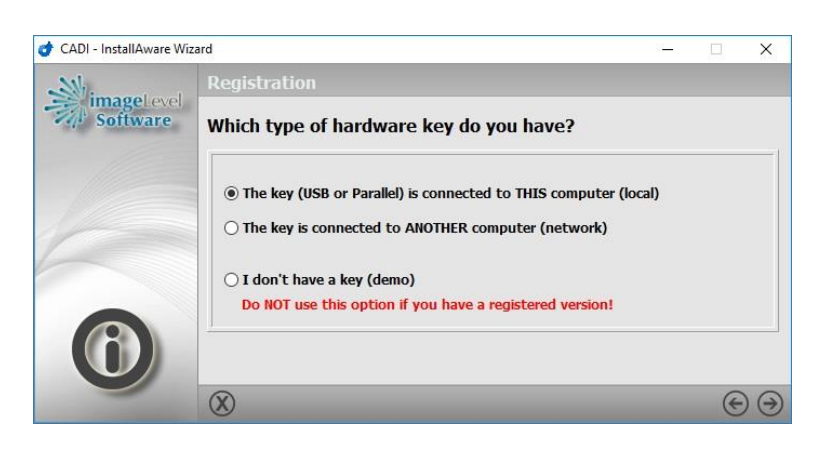

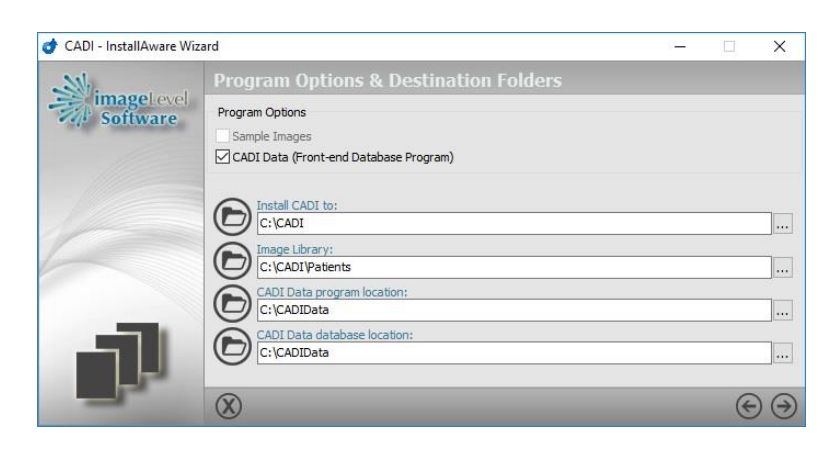

### **ÉTAPE 4**

#### **\*\*\*AVERTISSEMENT\*\*\***

Vous DEVEZ brancher la clé sur un port USB. *(NOTEZ: la clé sera connectée en permanence, il est recommandé de choisir un port USB à l'arrière du PC.)*

Lorsque la clé est branchée, cliquez la flèche (coin inférieur droit) pour continuer (il se peut que l'installation se poursuive automatiquement, dans ce cas attendez le prochain écran.)

### **ÉTAPE 5**

(Cette fenêtre n'apparaîtra pas nécessairement, soyez simplement avisé des choix disponibles)

Cliquez dans le cercle "**The key (USB or Parallel) is connected to THIS computer (local)**".

Cliquez la flèche pointant vers la droite (coin inférieur droit) pour continuer.

## **ÉTAPE 6**

#### **\*\*\*\*\*\*AVERTISSEMENT\*\*\*\*\*\***

#### **ASSUREZ-VOUS que le choix** "**CADI Data**" est **COCHÉ**.

Les répertoires 1 et 3 doivent pointer vers "**C:\CADI**" and "**C:\CADIData**". Le choix 2, "**Image Library**" doit pointer vers l'endroit qui contiendra les patients.

(Le disque **C:\** est relative à l'endroit que vous désirez installer CADI. Changez au besoin)

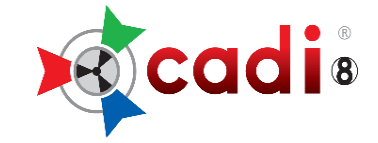

CADI - InstallAware Wizard

 $\sum_{n=1}^{\infty} \frac{1}{n} \sum_{s \in \texttt{future}}^{\infty}$ 

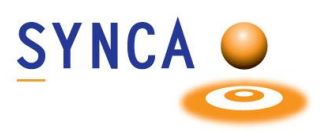

Le choix 4, "**Cadi Data database**", doit pointer vers la base de données qui sera sur le serveur (comme "**Image Library**".)

Vous pouvez changer la location des répertoires en cliquant sur les 3 points à la fin de chaque ligne.

Lorsque prêt, cliquez sur la flèche pointant vers la droite en bas de la fenêtre.

### **ÉTAPE 7**

CADI est prêt à être installé.

Cliquez la flèche pointant vers la droite (coin inférieur droit) pour continuer.

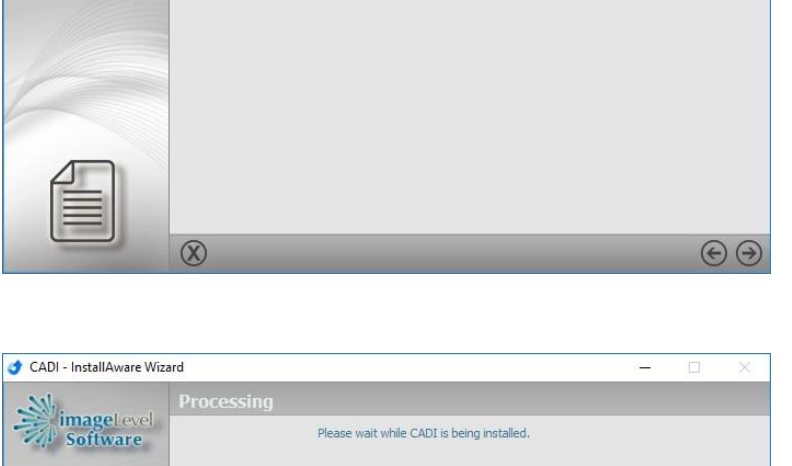

 $\rightarrow$ 

File: Itann14N.dll, Directory: C:\WINDOWS\SysWoW64\, Size: 1414488

 $\circledR$ 

You are now ready to install CADI.

Press the right arrow button to start the installation.

Attendez…

# CADI - InstallAware Wizard  $\sum_{n=1}^{\infty} \frac{1}{n} \frac{1}{\text{Software}}$ CADI has been successfully installed.  $\odot$  $\circledR$

## **ÉTAPE 8**

CADI est installé.

Cliquez la flèche pointant vers la droite (coin inférieur droit) pour continuer.

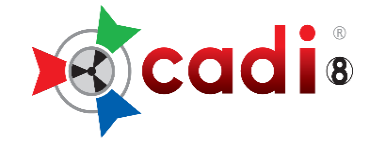

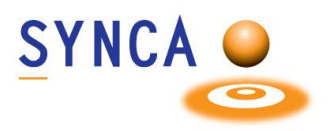

L'installation du serveur est terminée et vous pouvez maintenant procéder à l'installation des stations de travail.

**NE PAS DÉMARRER L'APPLICATION CADI**

**REDÉMARREZ LE SERVEUR**

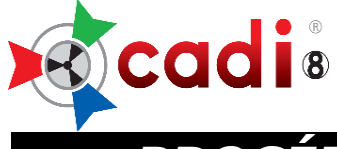

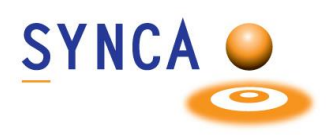

# *PROCÉDURE INSTALLATION CADI STATIONS*

## *CADI VERSION RÉSEAU AVEC CADI DATA*

#### **ÉTAPE 1**

Ouvrez l'Explorateur Windows, naviguez vers le répertoire de l'installateur de CADI et double cliquez le fichier appelé *"***CADI\_X\_XX\_XX\_X.exe***".*

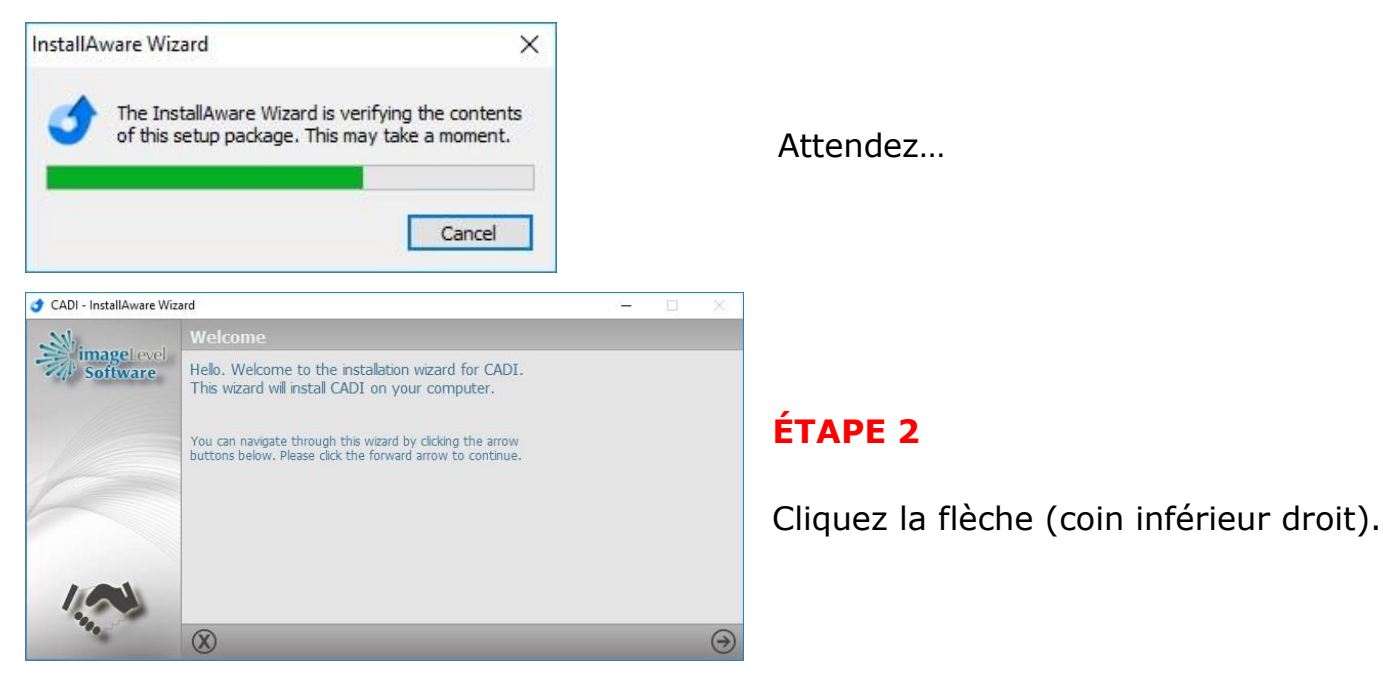

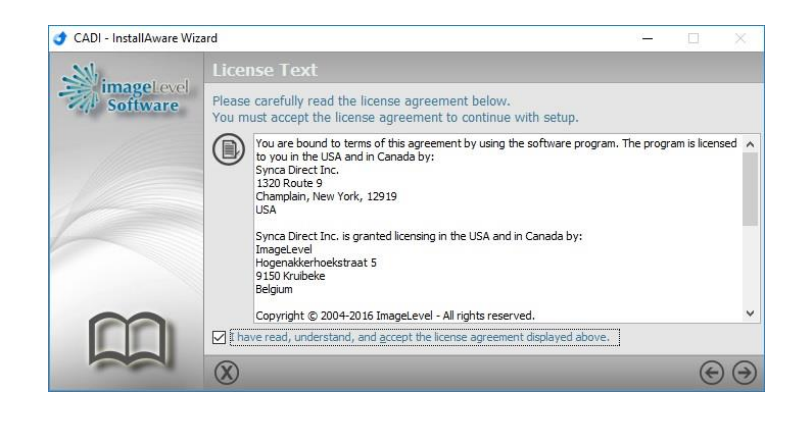

### **ÉTAPE 3**

Cochez le choix : "**I have read, understand, and accept the license agreement displayed above.**" et cliquez sur la flèche pointant vers la droite (coin inférieur droit) pour continuer.

Vous verrez quelques fenêtres apparaitre et disparaitre à votre écran. Ne faites rien, attendez, l'installation vérifie la Clé Réseau USB.

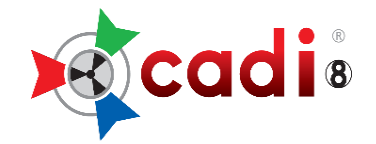

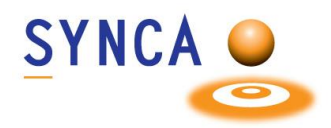

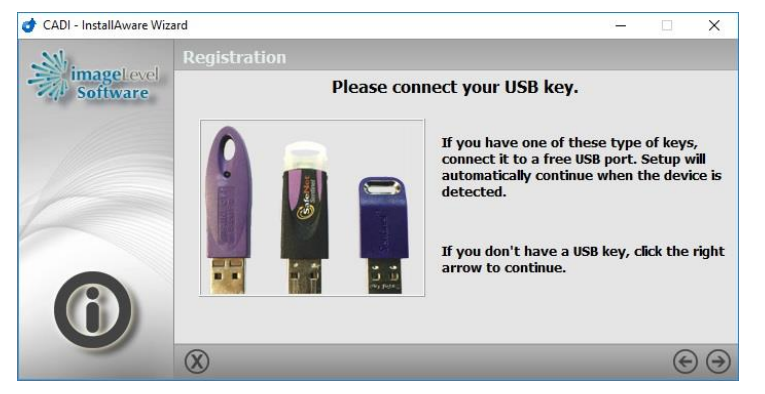

#### **ÉTAPE 4 \*\*\*AVERTISSEMENT\*\*\***

Vous êtes sur une station de travail alors la clé **n'est PAS** sur cette machine. Ne touchez pas à la clé.

Cliquez sur la flèche pointant vers la droite (coin inférieur droit) pour continuer.

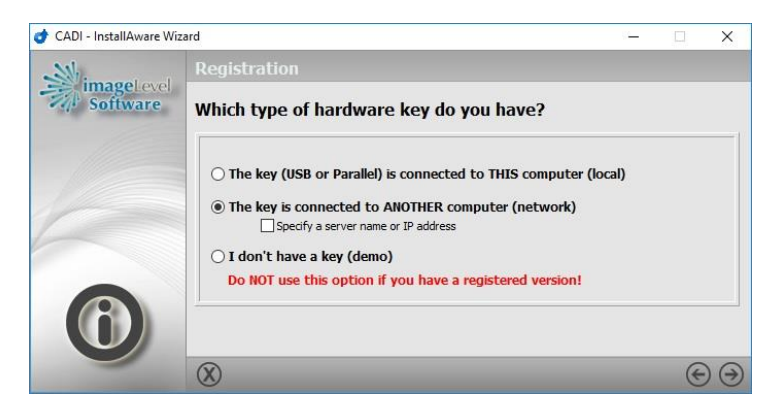

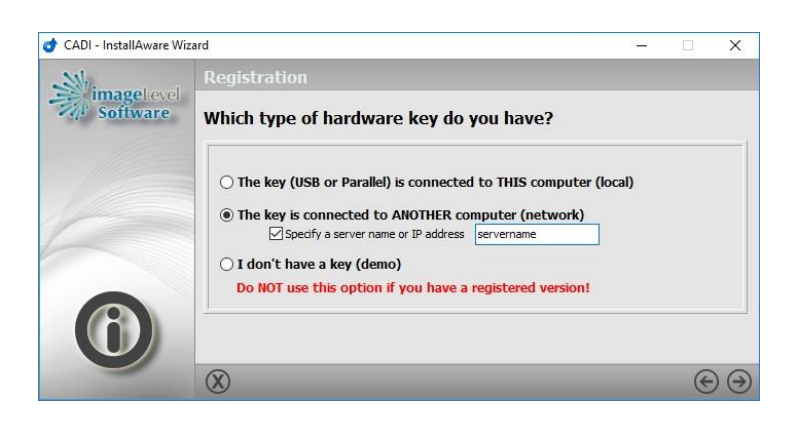

#### **ÉTAPE 5**

La clé devrait être sur une autre machine.

Cochez le choix : "**The key is connected to ANOTHER computer (network)**".

Notez l'option qui est apparue.

Si le nom de la machine avec la clé est connu, cochez le choix : "**Specify a server name of IP address**" et tapez l'adresse UNC du serveur ou son adresse IP. (Une adresse UNC est comme dans l'exemple.)

Cliquez sur la flèche pointant vers la droite (coin inférieur droit) pour continuer.

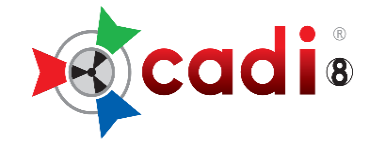

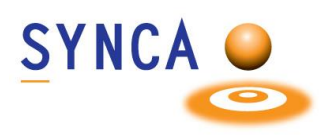

#### **ÉTAPE 6**

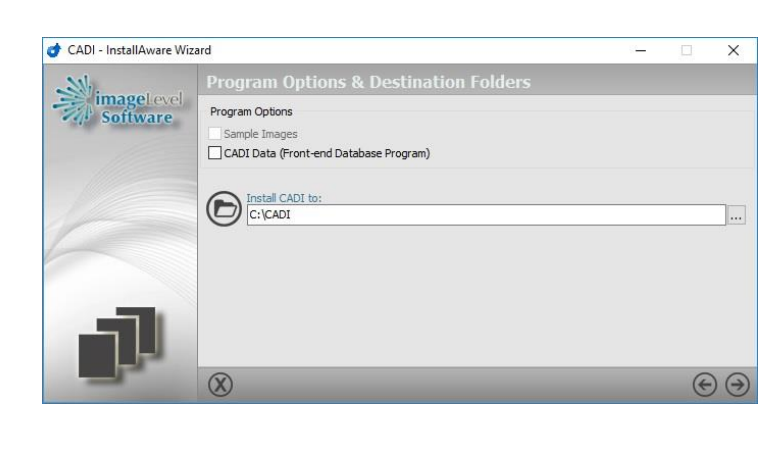

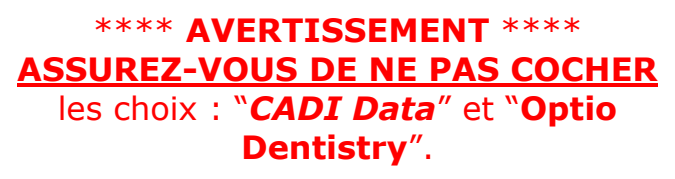

Le répertoire devrait être déjà identifié comme étant "**C:\CADI**".

(Le lecteur **C:\** est relatif à VOTRE configuration. Si nécessaire changez simplement la lettre du lecteur pour celle **OÙ LE LOGICIEL CADI EST/SERA INSTALLÉ.**)

Vous pouvez modifier les chemins en cliquant sur les boutons montrant trois (3) points.

Cliquez la flèche pointant vers la droite (coin inférieur droit) pour continuer.

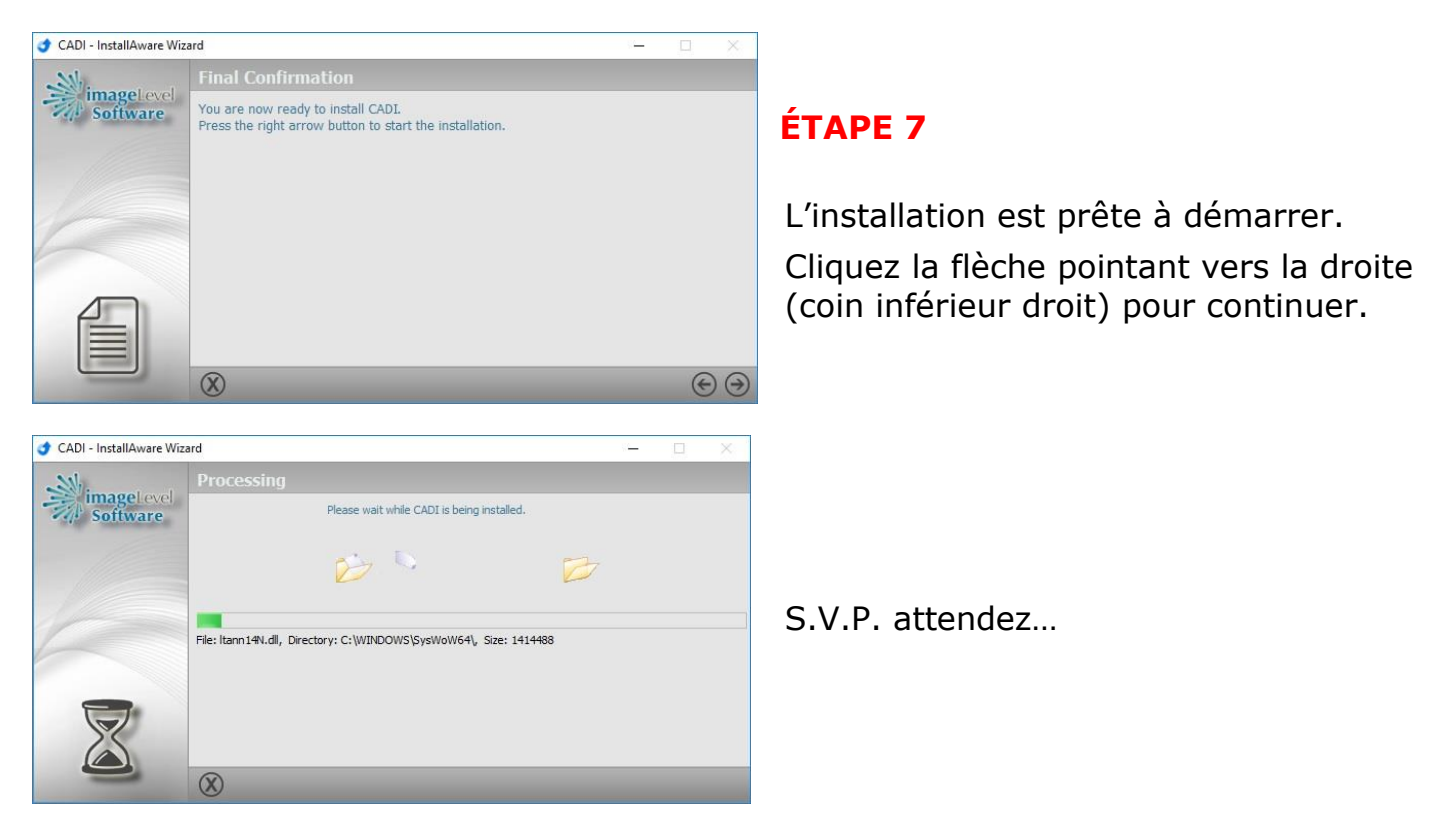

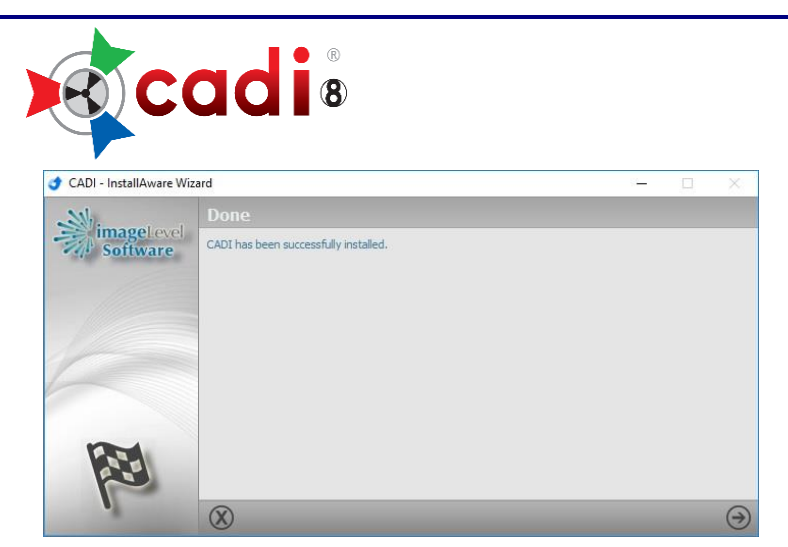

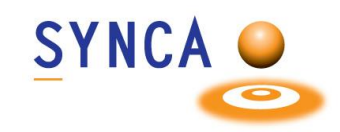

### **ÉTAPE 8**

L'installation est terminée.

Cliquez la flèche (coin inférieur droit).

Ceci complète l'installation de CADI pour Stations de Travail.

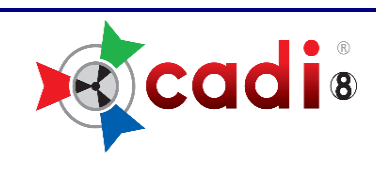

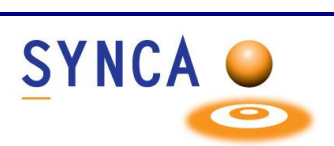

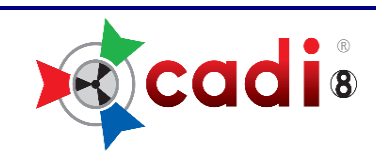

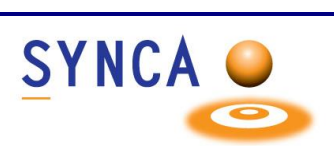

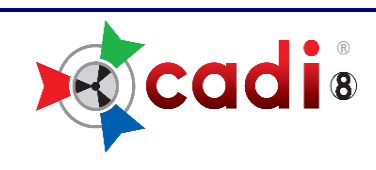

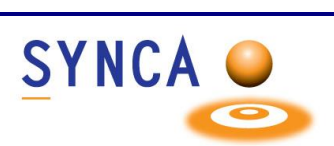

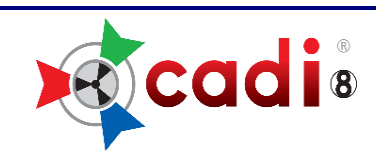

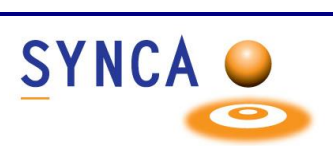